# **Bedienungsanleitung Wireless LAN Modul**

**(Lantronix xPico) (ab Version 3.1) für Reinhardt Wetterstationen**

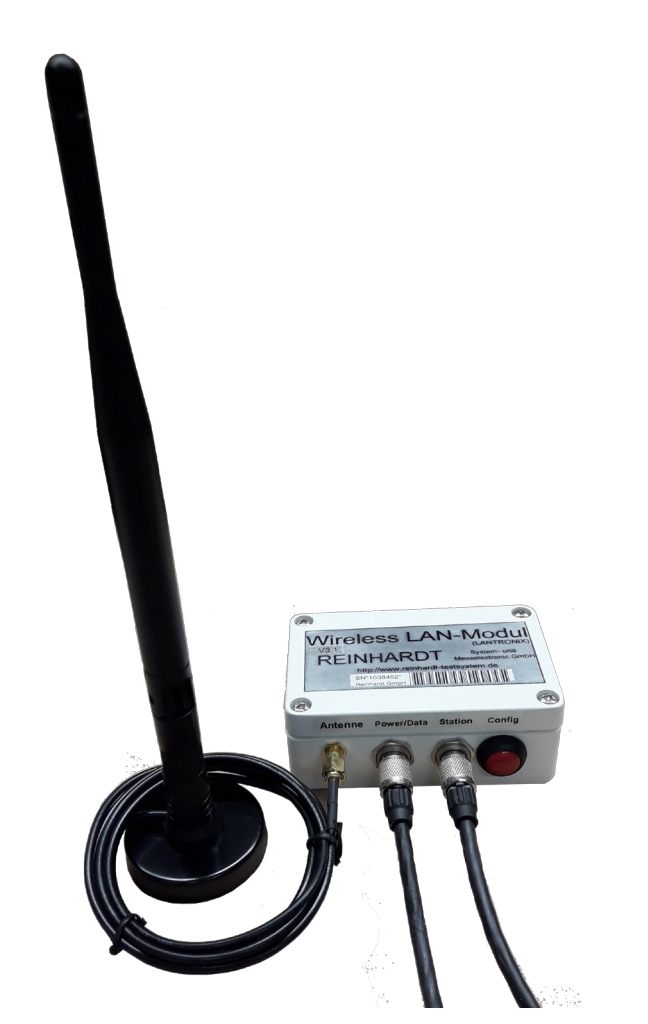

# REINHARDT System- und Messelectronic GmbH Bergstr. 33, D-86911 Dießen-Obermühlhausen Tel. 0049 - 8196 - 934100 oder 7001 E-Mail: [wetter@reinhardt-testsystem.de](mailto:wetter@reinhardt-testsystem.de) WEB: www.reinhardt-wetterstationen.de

# **Inhaltsverzeichnis**

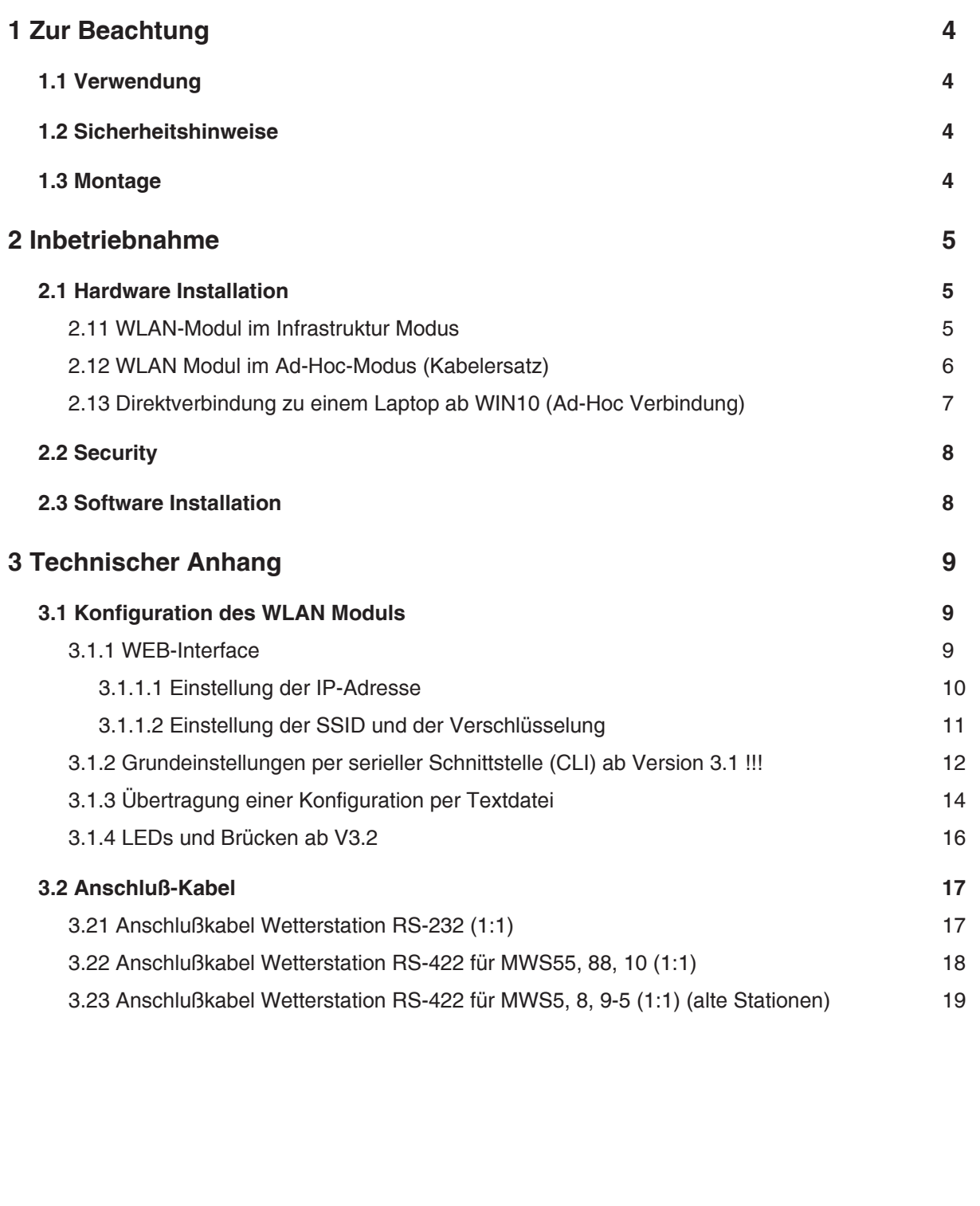

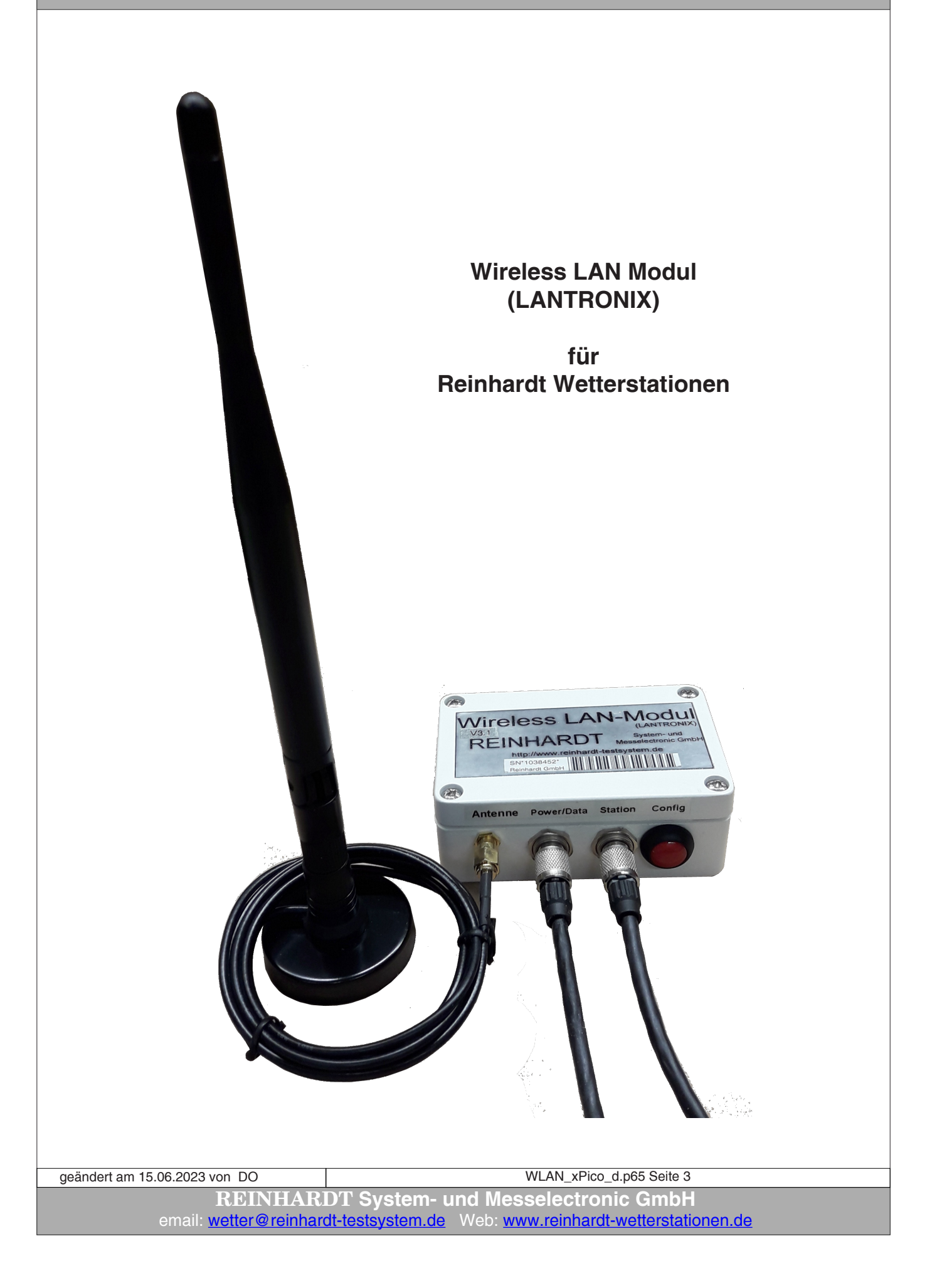

#### <span id="page-3-0"></span>**1 Zur Beachtung**

#### **1.1 Verwendung**

Das Wireless LAN Modul für alle Reinhardt MWS Wetterstationen und Sensoren der Serie M und 55 beinhaltet ein WLAN-Modul der Firma Lantronix (xPico) mit Antenne zum Anschluß einer Wetterstation mit gleichzeitiger Datenabfrage an 2 Ports. Zusätzlich zur WLAN-Funktionalität haben diese Module einen seriellen Port, der zur Konfiguration benutzt werden kann, wenn das WLAN noch nicht eingerichtet ist.

Das WLAN-Modul ermöglicht mit seinen 2 seriellen Ports die Einbindung einer Wetterstation in Ihr Netzwerk per WLAN an einer einzigen IP-Adresse über 2 Ports (defaultmäßig sind die Ports 10001 (Vollzugriff) und 10002 (nur Lesezugriff) voreingestellt).

Mit dem WLAN-Außenmodul kann der Aufbau einer drahtlosen Verbindung zu Ihrem Netzwerk im Infrastruktur-Modus erfolgen, mit einem PC oder Laptop mit integriertem WLAN-Modul können Sie eine Ad-Hoc Verbindung zum WLAN-Modul aufbaue. Dies entspricht dann einem Kabelersatz zur direkten Verbindung von Wetterstation und PC.

Bei Betrieb mit einem Router müssen Sie das WLAN-Außenmodul in Ihr Netzwerk einbinden. Details dazu entnehmen Sie der Anleitung Ihres Routers und dem detaillierten technischen Handbuch des WLAN-Moduls auf dem Wetter USB-Stick. Beachten Sie, daß immer nur ein PC exclusiv auf die IP-Adresse des WLAN-Modulszugreifen kann!

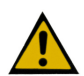

Die minimale Versorungsspannung ist 6VDC, die maximale Versorgungsspannung beträgt 24VDC! Die Stromaufnahme an 18VDC ist ca. 75mA.

#### **1.2 Sicherheitshinweise**

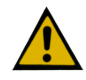

Die Geräte entsprechen dem modernsten technischen Standard und sind bei bestimmungsgemäßem Betrieb gefahrlos zu betreiben.

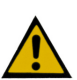

Bei Schäden, die durch Nichtbeachten dieser Bedienungsanleitung verursacht werden, erlischt der Garantieanspruch. Für Folgeschäden übernehmen wir keine Haftung.

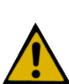

Bei Sach- oder Personenschäden, die durch unsachgemäße Handhabung oder Nichtbeachten der Sicherheitshinweise verursacht werden, übernehmen wir keine Haftung. In solchen Fällen erlischt jeder Garantieanspruch.

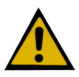

Sehr geehrter Kunde, die folgenden Sicherheits- und Gefahrenhinweise dienen nicht nur zum Schutz Ihrer Gesundheit, sondern auch zum Schutz des Gerätes. Lesen Sie bitte die folgenden Punkte aufmerksam durch:

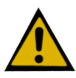

Lassen Sie das Verpackungsmaterial nicht achtlos liegen. Diese Teile könnten für Kinder zu einem gefährlichen Spielzeug werden.

#### **1.3 Montage**

Die Montage des WLAN-Moduls erfolgt durch Anklemmen mit der Rohrhalterung an einem 1" Rohr direkt unter der Wetterstation.

**Die Anschlußbuchsen müssen nach unten zeigen, nicht benutzte Buchsen sind unbedingt mit den Abdeckkappen zu verschließen!**

geändert am 15.06.2023 von DO WLAN\_xPico\_d.p65 Seite 4

**REINHARDT System- und Messelectronic GmbH** Bergstr. 33, 86911 Dießen-Obermühlhausen, Tel. 0049 - 8196 - 934100 oder 7001

#### <span id="page-4-0"></span>**2 Inbetriebnahme**

#### **2.1 Hardware Installation**

#### **2.11 WLAN-Modul im Infrastruktur Modus**

Das WLAN-Modul wird im WLAN-Betrieb mit dem Standard-Kabel (7-poliger Rundstecker evtl. mit zusätzlichem WLAN-Adapter-Kabel) verbunden und mit Spannung versorgt.

Der Anschluß der Wetterstation(en) erfolgt ebenfalls direkt am WLAN-Außenmodul (an der mittleren Buchse) über ein 1:1 Kabel. Der Taster auf der rechten Seite ist zum Konfigurieren für Einstellungen über die serielle Schnittstelle

Die Antenne wird an dem 4.Anschluß (SMA-Buchse) angesteckt (ganz links).

Sollten sich Übertragungsprobleme ergeben, sei es durch zu große Entfernungen zum Router, bzw. zum WLAN-PC-Modul, oder Hindernisse im Übertragungsweg, dann kann eine Antenne mit Verstärker oder eine Richtantenne dieses Problem meistens lösen.

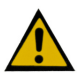

**Bitte verwenden Sie zum Befestigen der Stecker kein Werkzeug, sondern drehen die Steckerbefestigung nur leicht handfest an, um ein Lösen der Buchsen durch zu große Krafteinwirkung zu vermeiden!!**

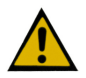

**Bei seriellem Betrieb per CLI (für Konfigurations-Änderungen am Modul über den COM-Port) muß die Wetterstation abgesteckt werden und der COM-Anschluß des konfektionierten Powerkabels über einen Null-Modem-Adapter an den COM-Port eines PC angesteckt werden, sowie der Kodierstecker am rechten Anschluß des Moduls angesteckt werden!** 

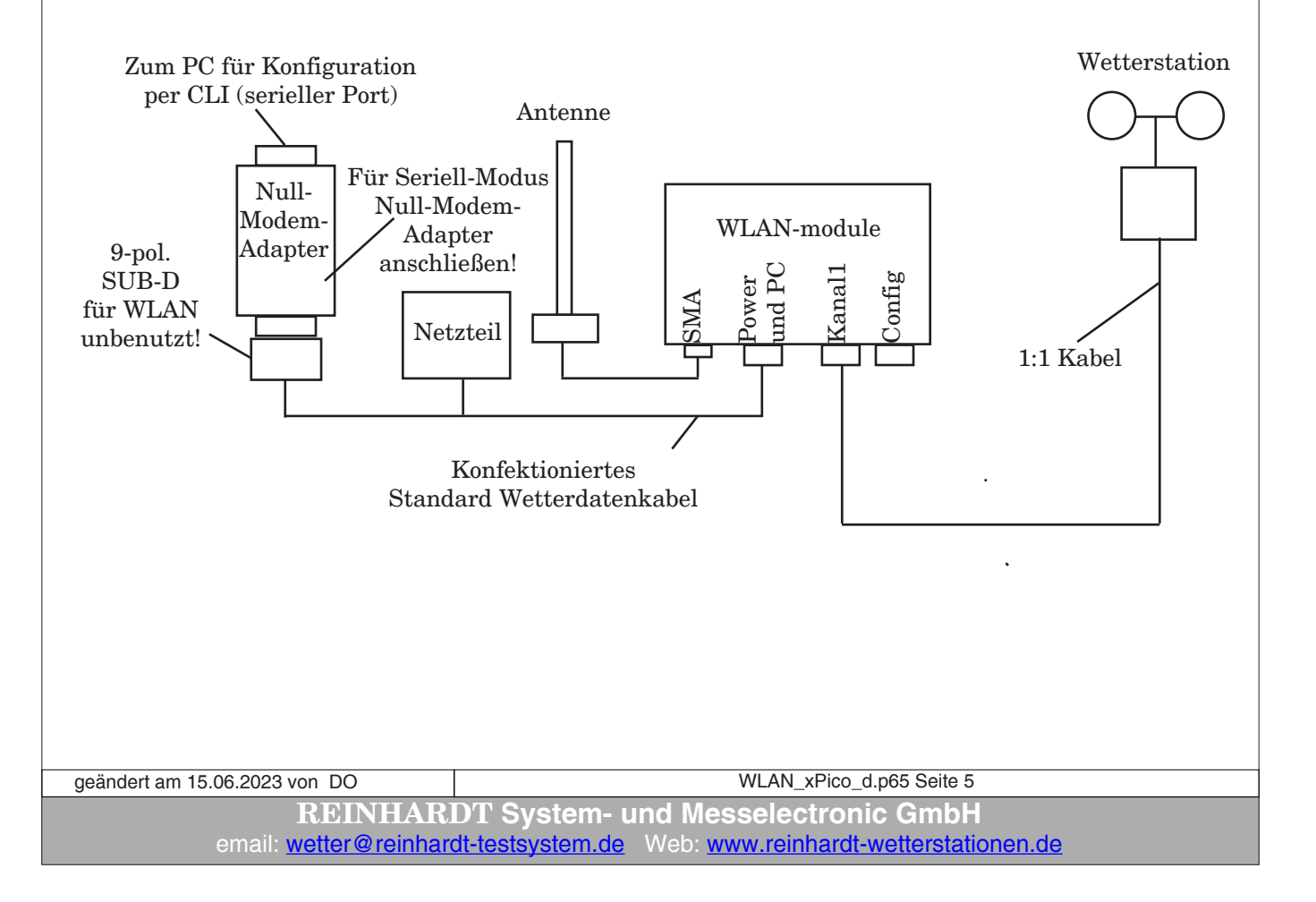

#### <span id="page-5-0"></span>**2.12 WLAN Modul im Ad-Hoc-Modus (Kabelersatz)**

Wird eine Einbindung in ein Netzwerk nicht gewünscht oder ist dies nicht möglich, kann ein WLAN-Modul direkt mit einem Laptop per WLAN als Kabelersatz im Ad-Hoc-Modus betrieben werden. Dabei befindet sich das WLAN-Modul an der Wetterstation und wird mit dem Standardkabel mit Netzteil versorgt.

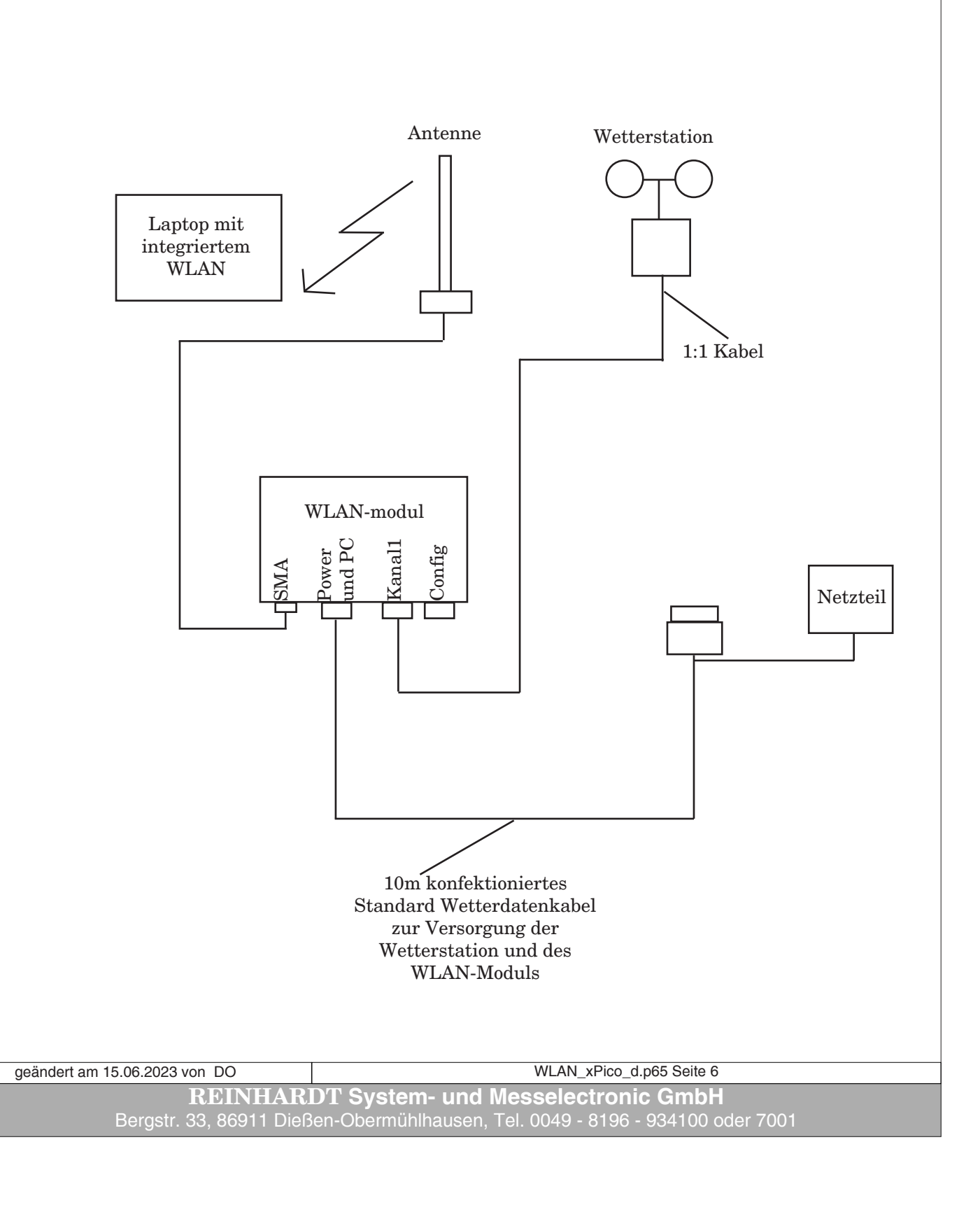

#### <span id="page-6-0"></span>**2.13 Direktverbindung zu einem Laptop ab WIN10 (Ad-Hoc Verbindung)**

Unter WIN10 lässt sich in den Netzwerkeinstellungen keine Ad-Hoc Verbindung mit einem WLAN-Modul mehr einrichten.

Im Folgenden wird gezeigt, wie Sie dennoch eine Ad-Hoc Verbindung erstellen können Dazu muss ein Hotspots unter Windows 10 eingerichtet werden:

- Eingabeaufforderung als Administrator starten:

(*WIN + R*, dann *cmd* eingeben, dann *STRG & UMSCHALTTASTE + ENTER* gleichzeitig drücken)

- In der Eingabeaufforderung eingeben:

#### *netsh wlan show drivers*

Wenn im Listing aufgeführt wird:

#### "*Unterstützt gehostete Netzwerke : ja*"

dann hat der Laptop ein passendes WLAN-Modul eingebaut, wenn "*nein*",

dann einen geeigneten WLAN-Adapter beschaffen (z.B. FRITZ!WLAN Stick AC860)

- Anzeige der Netzwerkverbindungen starten:

*ncpa.cpl*

- Neues Netzwerk erstellen:

#### *netsh wlan set hostednetwork mode=allow ssid=NAME key=PASSWORT*

(PASSWORT muss mindestens 8 Zeichen lang sein)

- Neues Netzwerk (Hotspot) starten:

*netsh wlan start hostednetwork*

- Neues Netzwerk (Hotspot) wieder deaktivieren:

#### *netsh wlan stop hostednetwork*

Zum Einbinden des WLAN-Moduls folgendermaßen vorgehen:

- Auf Laptop mit *ipconfig* IP-Adresse des Laptops ermitteln (z.B. 192.168.137.1)

- WLAN-Modul auf eine in das Netzwerk passende IP-Adresse einstellen (z.B. 192.168.137.100)
- Verschlüsselung ist WPA2 / TKIP

- Alternativ in den Netzwerkverbindungen des Laptops die Eigenschaften des neuen Netzwerks auf das WLAN-Modul anpassen.

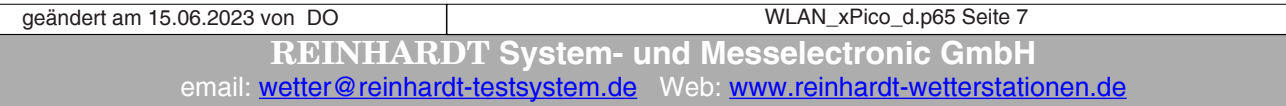

#### <span id="page-7-0"></span>**2.2 Security**

Es werden folgende Sicherheits-Einstellungen unterstützt: None, WPA, WPA2.

Verschlüsselung: CCMP, TKIP

#### **Achtung! EAP-TLS, EAP-TTLS, PEAP, LEAP etc werden generell nicht unterstützt!**

Wenn vom Kunden bei der Bestellung nicht anders angegeben, wird das Modul mit folgenden Einstellungen geliefert: SSID: WETTER Modus: Infrastructure Security: keine BOOTP, DHCP und AutoIP: enabled

#### **2.3 Software Installation**

Die Installation und Inbetriebnahme der Wetter32-Software entnehmen Sie dem Handbuch zur Software.

Bei Betrieb über einen Router (Infrastruktur-Modus) geben Sie anstatt eines COM-Ports die IP-Adresse und den Port (standardmäßig Port 10001 für Vollzugriff und 10002 für "nur Lesezugriff") Ihres WLAN-Moduls ein.

**REINHARDT System- und Messelectronic GmbH** Bergstr. 33, 86911 Dießen-Obermühlhausen, Tel. 0049 - 8196 - 934100 oder 7001 geändert am 15.06.2023 von DO WLAN\_xPico\_d.p65 Seite 8

#### <span id="page-8-0"></span>**3 Technischer Anhang**

#### **3.1 Konfiguration des WLAN Moduls**

#### **3.1.1 WEB-Interface**

Um auf das WEB-Interface zu gelangen, muß natürlich das WLAN-Außenmodul Ihrem Router bereits "bekannt" sein. Dazu müssen im WLAN-Modul die IP-Adresse, SUB-Netzmaske, SSID und die Sicherheitseinstellungen passend zu den Einstellungen Ihres Routers richtig eingetragen sein. Die voreingestellten Ports des WLAN-Moduls lauten 10001 und 10002.

Falls Sie bei der Bestellung keine Wunsch-IP-Adresse genannt haben, ist die voreingestellte IP-Adresse die "*192.168.240.93/24"*, die SSID ist *"WETTER"* und Security *"none"*. (siehe XML-Datei: *xPico\_set\_#192\_168\_240\_93.txt auf Stick)*

Über diese IP-Adresse gelangen Sie auf das WEB-Interface der WLAN-Option, in dem Sie alle weiteren Einstellungen vornehmen können.

Weitere Informationen hierz[u finden Sie in de](xPico-Wi-Fi_UG.pdf)n bei[den Handbücher](xPico_IG.pdf)n zum xPico WLAN Modul (xPico-Wi-Fi\_UG.pdf und xPico\_IG.pdf).

Um auf das WEB-Interface des xPico zu kommen, geben Sie in einem Browser die IP-Adresse des WLAN-Moduls ein, in unserem Fall 192.168.240.93.

Es erscheint eine Passwortabfrage: Der Standardbenutzer lautet *admin*, das Standardpasswort ist *PASSWORD*. Nach Klick auf OK öffnet das WEB-Interface:

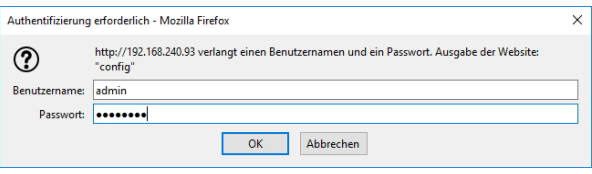

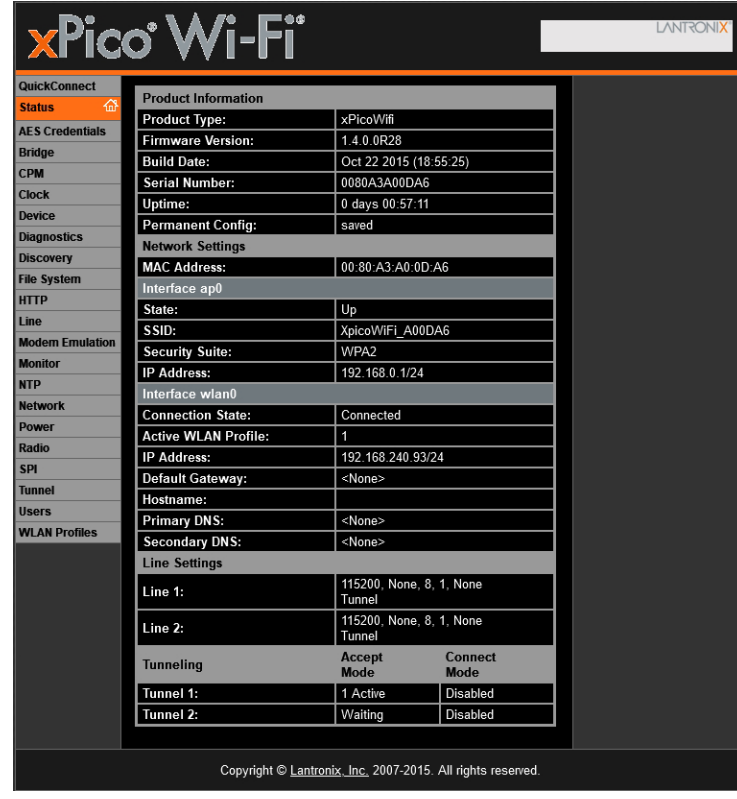

Hier können Sie nun alle benötigten Einstellungen vornehmen.

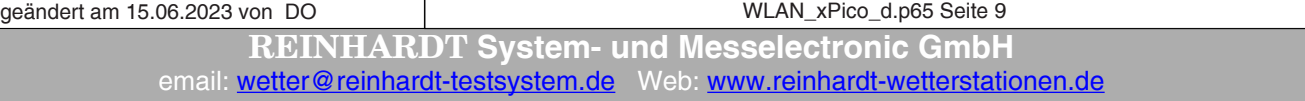

#### <span id="page-9-0"></span>**3.1.1.1 Einstellung der IP-Adresse**

Wählen Sie hierfür im WEB-Interface NETWORK --> WLAN0 --> CONFIGURATION

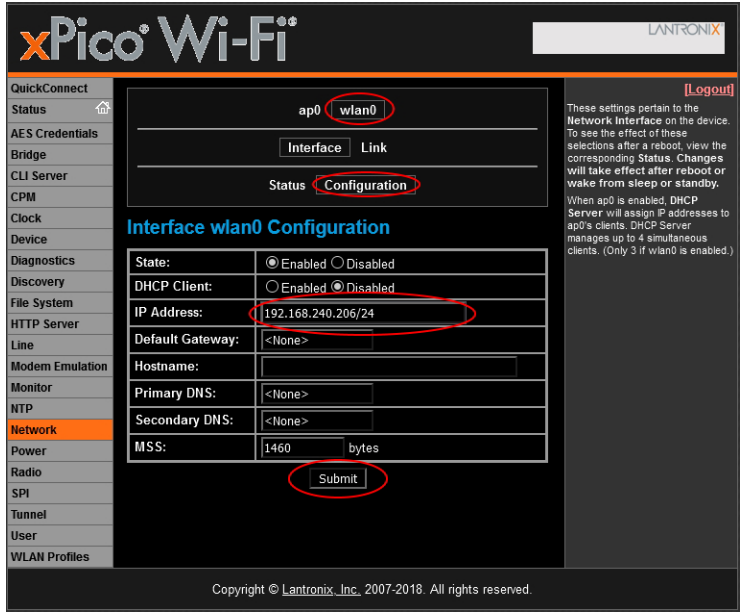

Nachdem Sie die gewünschte IP-Adresse eingegeben haben, klicken Sie auf Submit, um die Einstellungen zu Übernehmen!

#### ACHTUNG:

Wenn Sie eine andere Netzmaske einstellen, also die bestehende IP-Adresse 192.168.240.206/24 ändern z.B auf 192.168.0.100/24, erreichen Sie das WEB-Interface nur noch im neuen Netzwerk  $(192.168.0.x)!!$ 

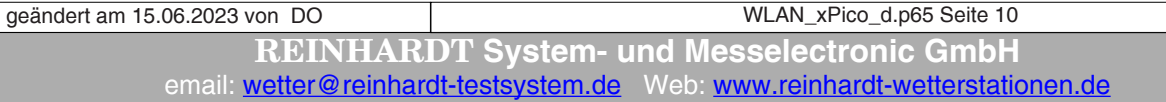

#### <span id="page-10-0"></span>**3.1.1.2 Einstellung der SSID und der Verschlüsselung**

Zum Ändern der SSID (Network Name) und der Verschlüsselung (Security) wählen Sie WLAN-Profiles und dann das zu ändernde Profil (in den meisten Fällen die 1).

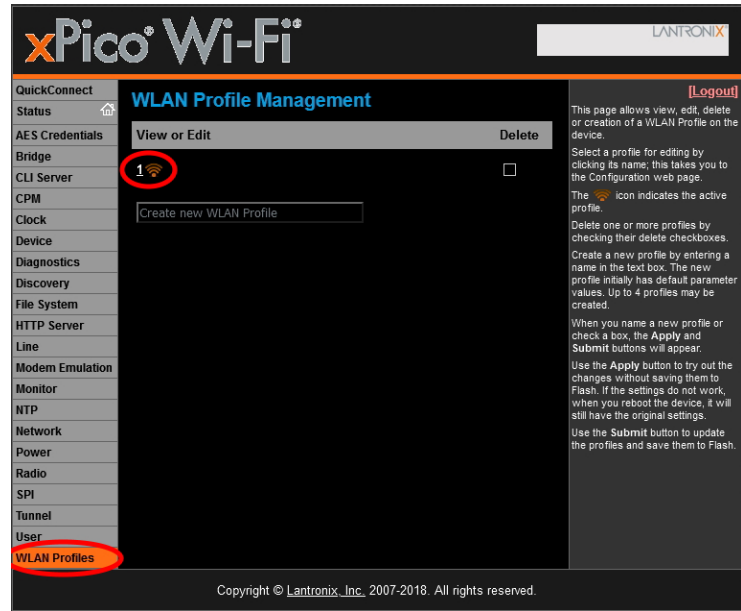

Haben Sie die SSID und die Sicherheitseinstellungen (Security) eingestellt, können Sie durch Klick auf Apply die Einstellungen ausprobieren, ohne diese zu speichern. Wenn Ihre Einstellungen funktionieren, dann klicken Sie auf Submit, um die neuen Einstellungen dauerhaft zu speichern!

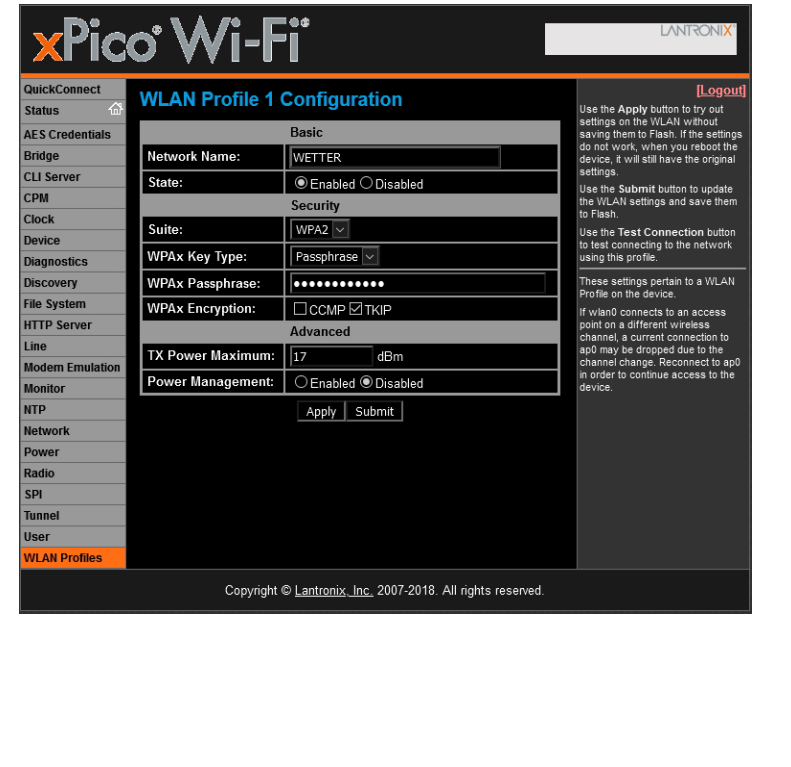

**REINHARDT System- und Messelectronic GmbH** Bergstr. 33, 86911 Dießen-Obermühlhausen, Tel. 0049 - 8196 - 934100 oder 7001 geändert am 15.06.2023 von DO WLAN\_xPico\_d.p65 Seite 11

#### <span id="page-11-1"></span><span id="page-11-0"></span>**3.1.2 Grundeinstellungen per serieller Schnittstelle (CLI) ab Version 3.1 !!!**

Sollten Sie keinen Zugriff auf das WEB-Interface bekommen, können Sie die Grundeinstellungen wie IP-Adresse, Netzwerkname (SSID) und Einstellungen der seriellen Schnittstellenparameter mit Hilfe des Standard RS-232 Kabels mit Nullmodem-Adapter an einem seriellen Port des PC vornehmen.

Hierzu starten Sie ein Terminalprogramm (TeraTerm, Putty, Hyperterminal, etc) mit 9600 Baud, 8bit, keine Paritität, 1 Stopbit und kein Protokoll.

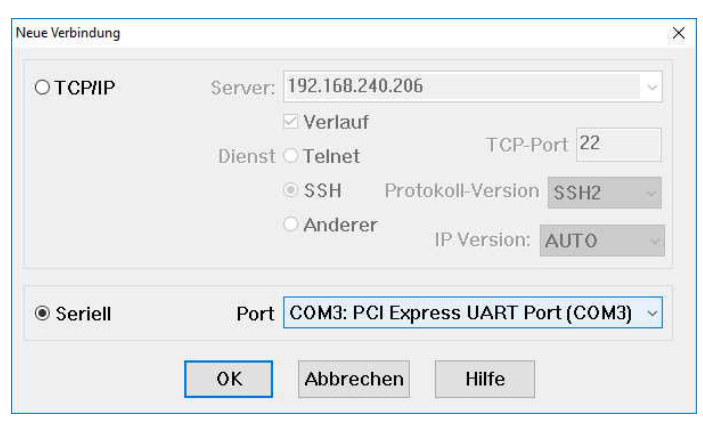

Stecken Sie nun das serielle Kabel am Power/Data Eingang (linke Buchse) des WLAN-Moduls an, den 9-poligen D-SUB-Stecker an einen seriellen Port des PC

#### **mit Nullmodem-Adapter (V3.1)**

**ohne Nullmodem-Adapter (ab V3.2)**  und zuletzt das Netzteil des seriellen Kabels an Netzspannung 230V. Drücken Sie nun die CONFIG-Taste am WLAN-Modul und dann innerhalb der nächsten 3 Sekunden im Terminalprogramm solange die x-Taste, bis Sie vom WLAN Modul eine Meldung im

Terminalprogramm erhalten (bis zu

10 Sekunden).

Dann drücken Sie sofort die Eingabe-Taste (ENTER-Taste). Nun sind Sie im seriellen Interface (CLI) des WLAN-Moduls.

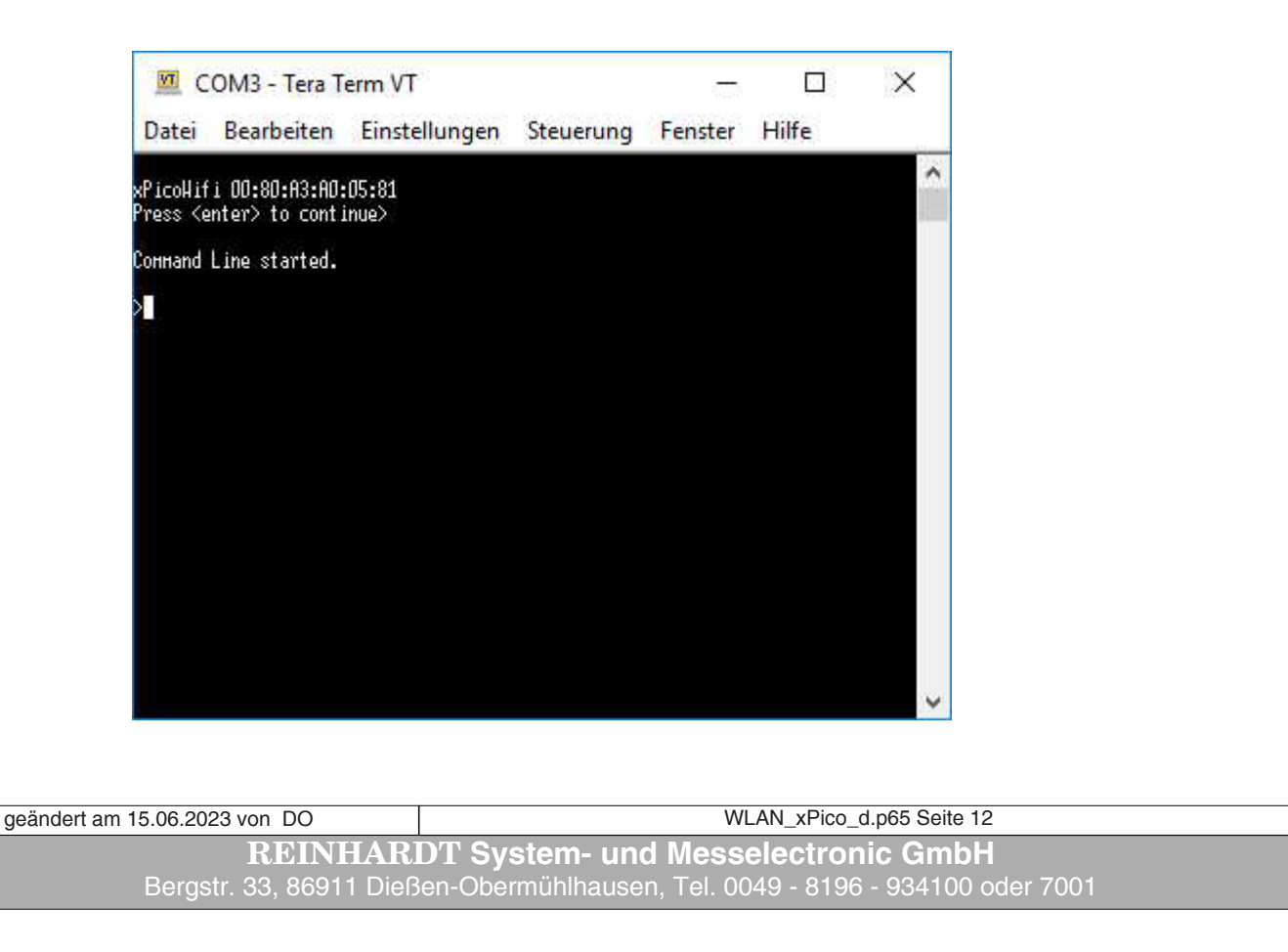

Mit Eingabe eines "?" erhalten Sie in jeder Befehlsebene eine Auflistung der möglichen Kommandos. Mit folgenden Befehlen setzen Sie nun die wichtigsten Parameter, um per WLAN auf das Modul zuzugreifen und somit auch das komfortablere WEB-Interface erreichen zu können:

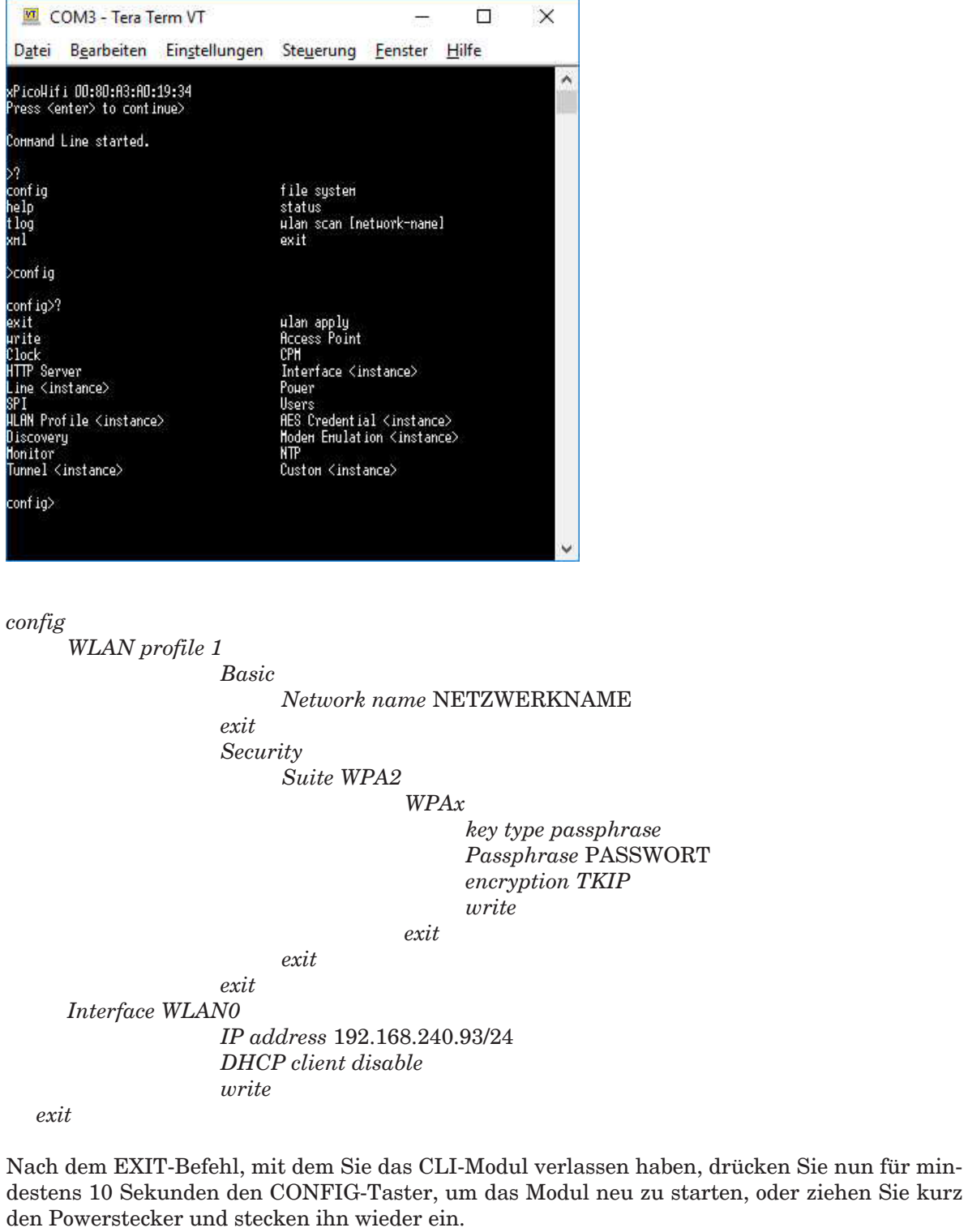

Eine Beschreibung aller Befehle, die [über die serielle](xPico-Wi-Fi_UG.pdf) Schnittstelle möglich sind, finden Sie im xPico-Wi-Fi\_UG.pdf, und zwar jeweils unter "Using CLI".

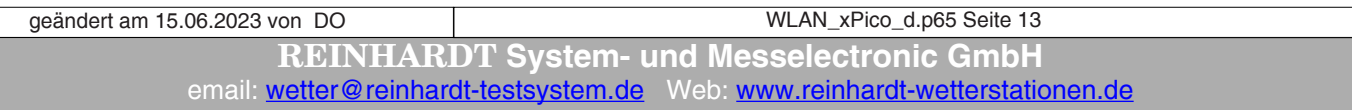

#### <span id="page-13-0"></span>**3.1.3 Übertragung einer Konfiguration per Textdatei**

Eine komfortablere Möglichkeit der Konfiguration ist das Übertragen einer Textdatei zum WLAN-Modul per Terminalprogramm.

Auf dem WetterStick finden Sie im Verzeichnis *!\_WLAN-Modul\_config* einige vorgefertigte Konfigurationsdateien, welche Sie an Ihre Vorgaben anpassen können.

Haben Sie eine Konfigurationsdatei soweit fertig gestellt, gehen Sie vor wie folgt:

 $\Box$ COM2 - Tera Term VT  $\times$ Datei Bearbeiten Einstellungen Steuerung Hilfe Fenster Starten Sie das CLI wie unter [3.1.2](#page-11-1) .<br>PicoHifi 00:80:A3:E1:30:41 beschrieben, bevorzugt mit **[TeraTerm](https://tera-term.de.softonic.com/)**. <enter> to continue Wählen Sie dann Ihre Konfigurationsdaommand Line started. tei unter *Datei* und dann *Datei senden*. Я  $\times$ Tera Term: Datei senden xPico\_Settings  $\vee$   $\odot$   $\phi$   $\square$   $\vdash$ Suchen in: T Tera Term: Datei senden  $\times$ Name Änderungsdatum xPico\_set\_#204\_115200bd.txt 08/10/2020 11:26 Dateiname: xPico set #205 9600bd.txt xPico\_set\_#205\_9600bd.txt 26.04.2021 10:37 Vollständigt C:\Users\Harry\_links\Desktop\xl xPico\_set\_#205\_115200bd.txt 06.10.2020 09:46 Bytes übertragen: 2400 [55.9%] xPico\_set\_#206\_9600bd.txt 03.07.2020 10:31 Elapsed time:  $0.02$  [1100Bytes/s] xPico\_set\_#206\_38400bd.txt 03.07.2020 10:59  $\Box$ xPico\_set\_#206\_115200bd.txt 03.07.2020 10:31 Fenster Hilfe Schließen xPico\_set\_#207\_115200bd.txt 12.04.2021 11:12 Pause Hilfe  $\epsilon$  $\rightarrow$ Command Line started. Dateiname: xPico\_set\_#205\_9600bd.txt Offnen │<br>▷Importing XML<br>∩ Dateityp: Abbrechen Alle Dateien(\*.\*)  $\checkmark$ Hilfe Option  $\Box$  Binär

Ist die Datei ordnungsgemäß übertragen worden, erscheint folgende Abschluß-Meldung: *XML import completed*

**ACHTUNG: Das Übertragen und die anschließende Verarbeitung dauern ca. 2 Minuten! Brechen Sie den Vorgang auf keinen Fall ab, bevor die Abschluß-Meldung erscheint!!**

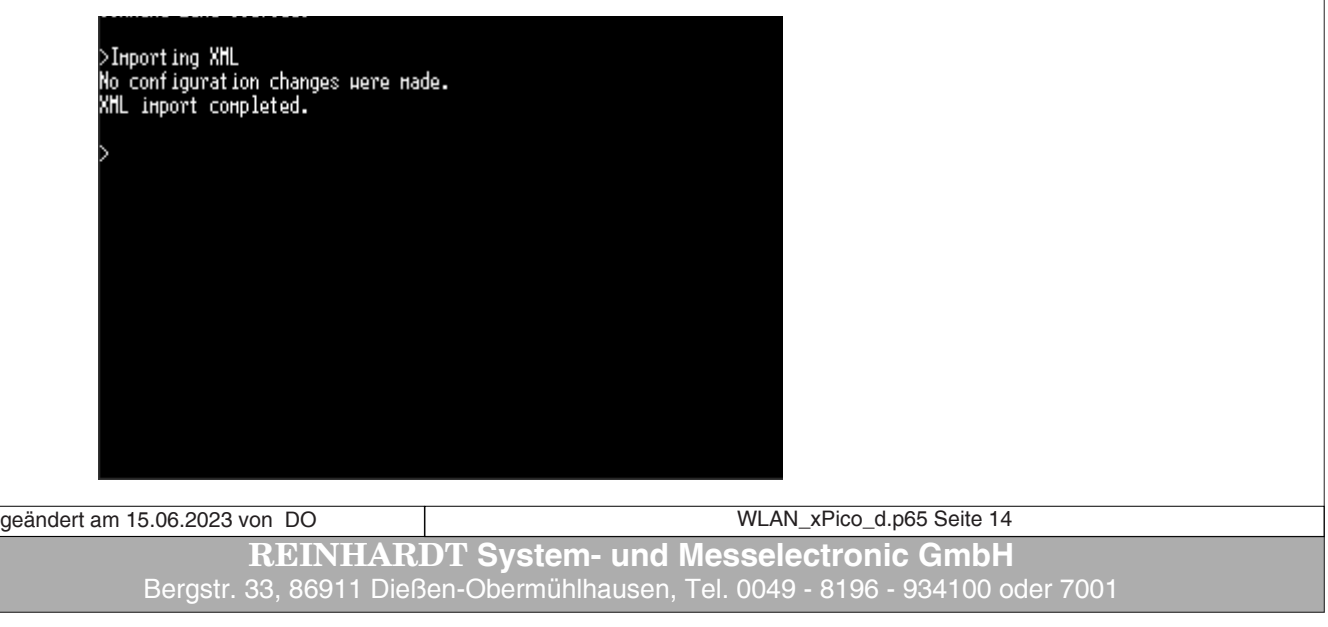

Um nun zu überprüfen, ob die gewünschte IP-Adresse im WLAN-Modul eingetragen wurde, geben Sie nacheinander folgende Befehle, jeweils gefolgt von der *ENTER* Taste ein:

*config interface wlan0 show*

aeändert

Es erscheint die Auflistung der Einstellung des WLAN-Interfaces WLAN0

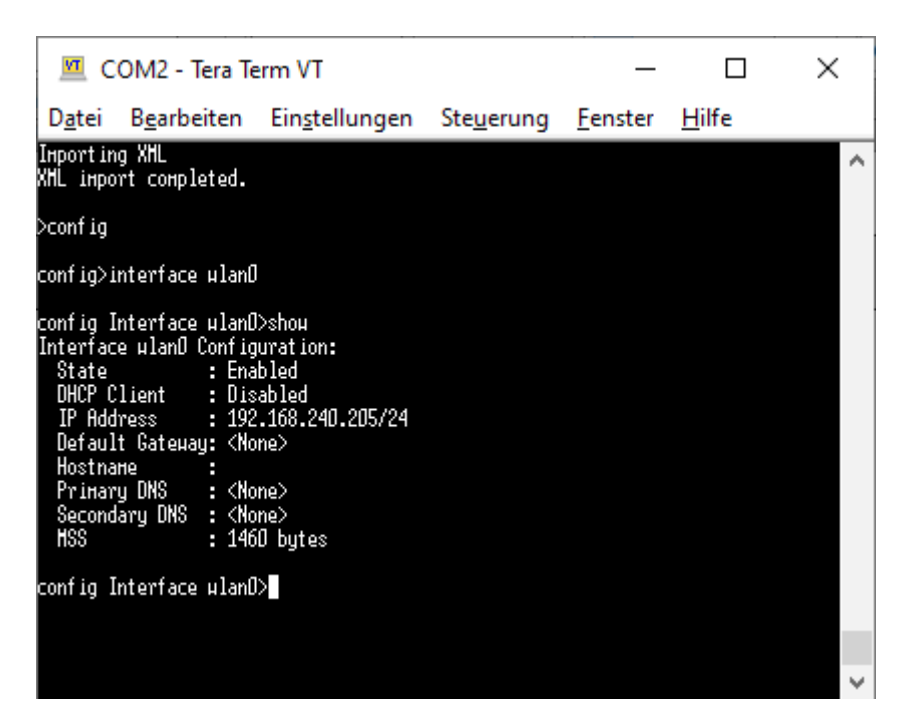

Weitere mögliche Befehle können Sie mit einem ? auflisten lassen:

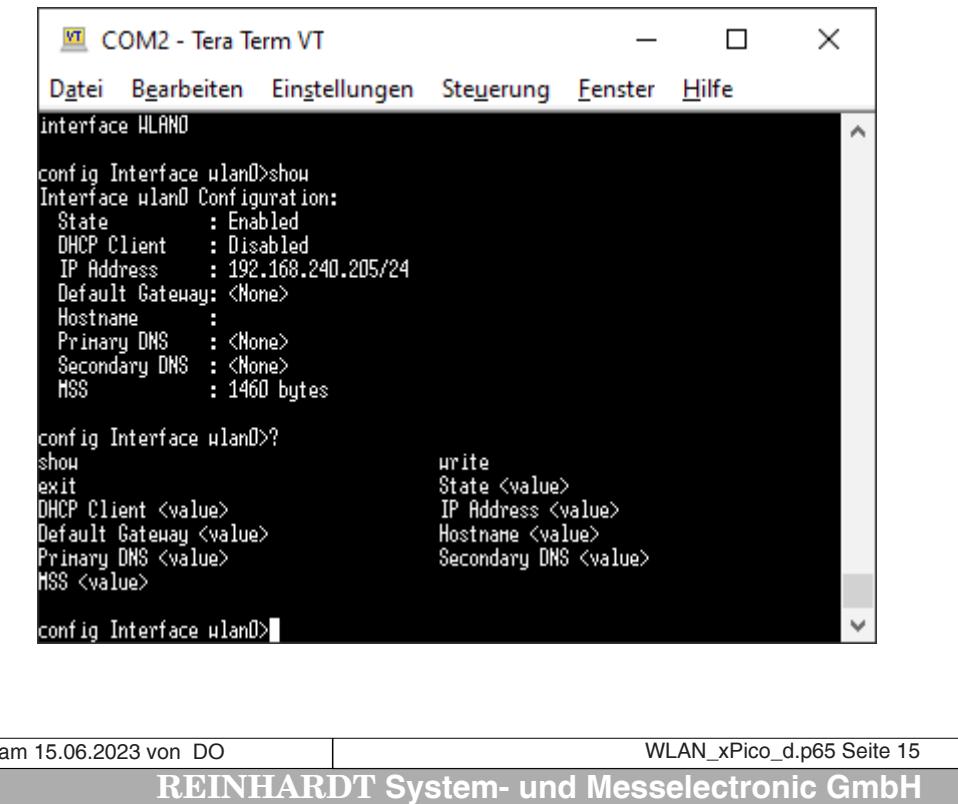

email: [wetter@reinhardt-testsystem.de](mailto:wetter@reinhardt-testsystem.de) Web: [www.reinhardt-wetterstationen.de](http://www.reinhardt-wetterstationen.de)

<span id="page-15-0"></span>Die aktive Ebene verlassen Sie jeweils mit dem Befehl *exit*

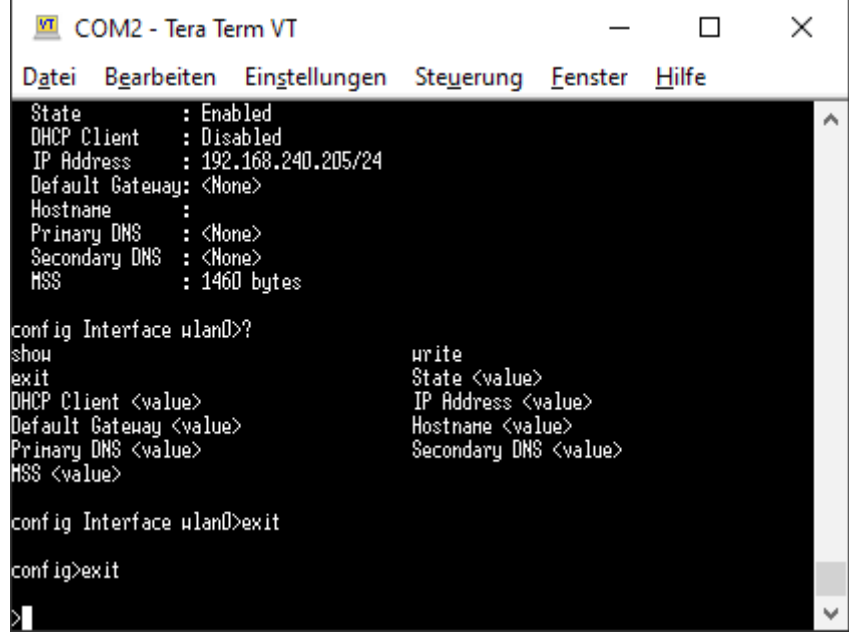

Ist alles in Ordnung, drücken Sie nun für mindestens 10 Sekunden den CONFIG-Taster, um das Modul neu zu starten, oder ziehen Sie den Powerstecker für mehr als 10 Sekundenund stecken ihn dann wieder ein.

Die Einstellungen sind nun permanent gespeichert.

Für weitere Informationen zum xPico WLAN-Modul lesen Sie die Dokumentation zum xPico-Wifi von Lantronix. Diese finden Sie auf dem WetterStick oder auf der **[Lantronix Homepage](https://www.lantronix.com/products/xpico-wi-fi/)**.

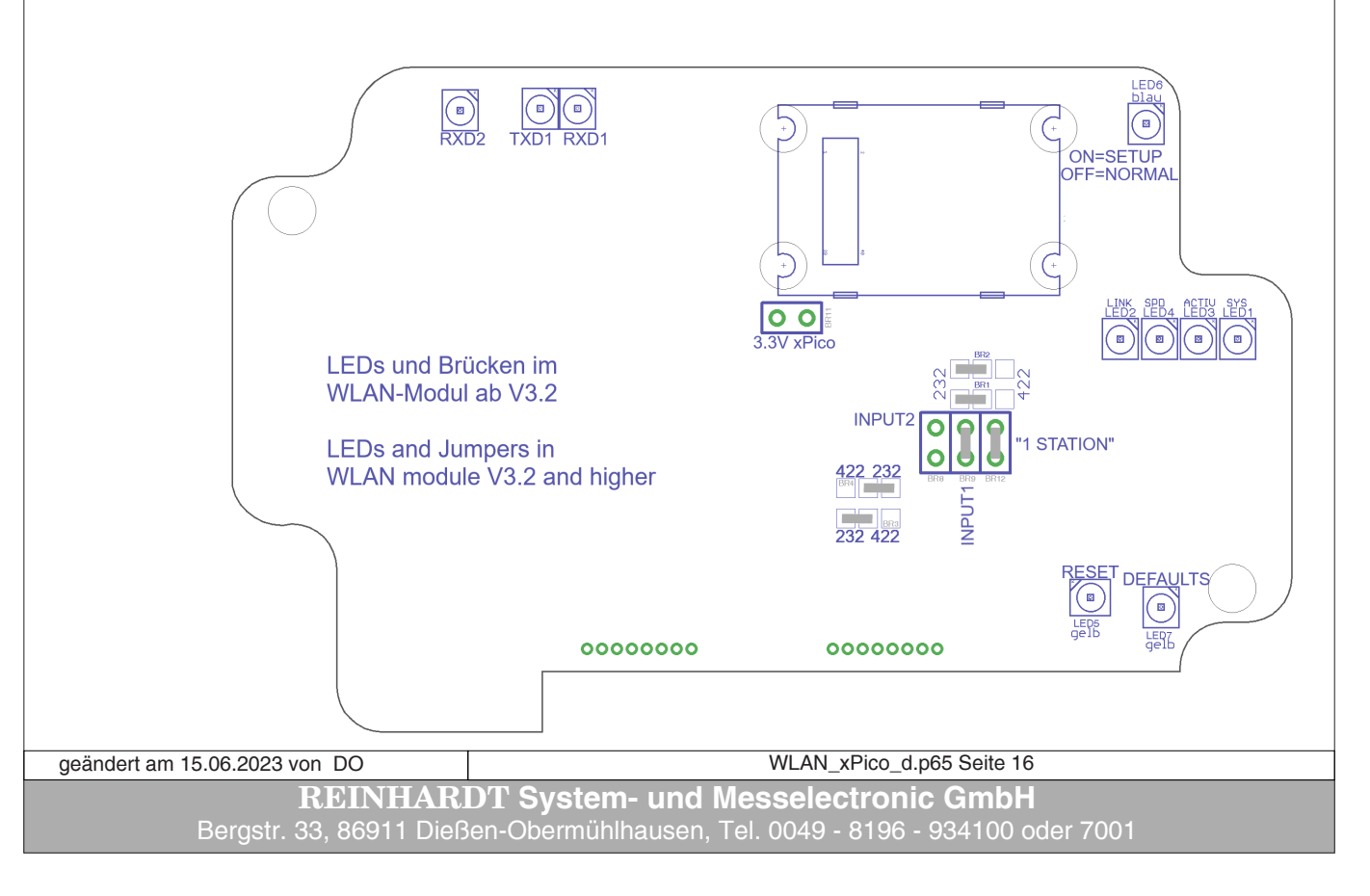

#### **3.1.4 LEDs und Brücken ab V3.2**

#### <span id="page-16-0"></span>**3.2 Anschluß-Kabel**

#### **3.21 Anschlußkabel Wetterstation RS-232 (1:1)**

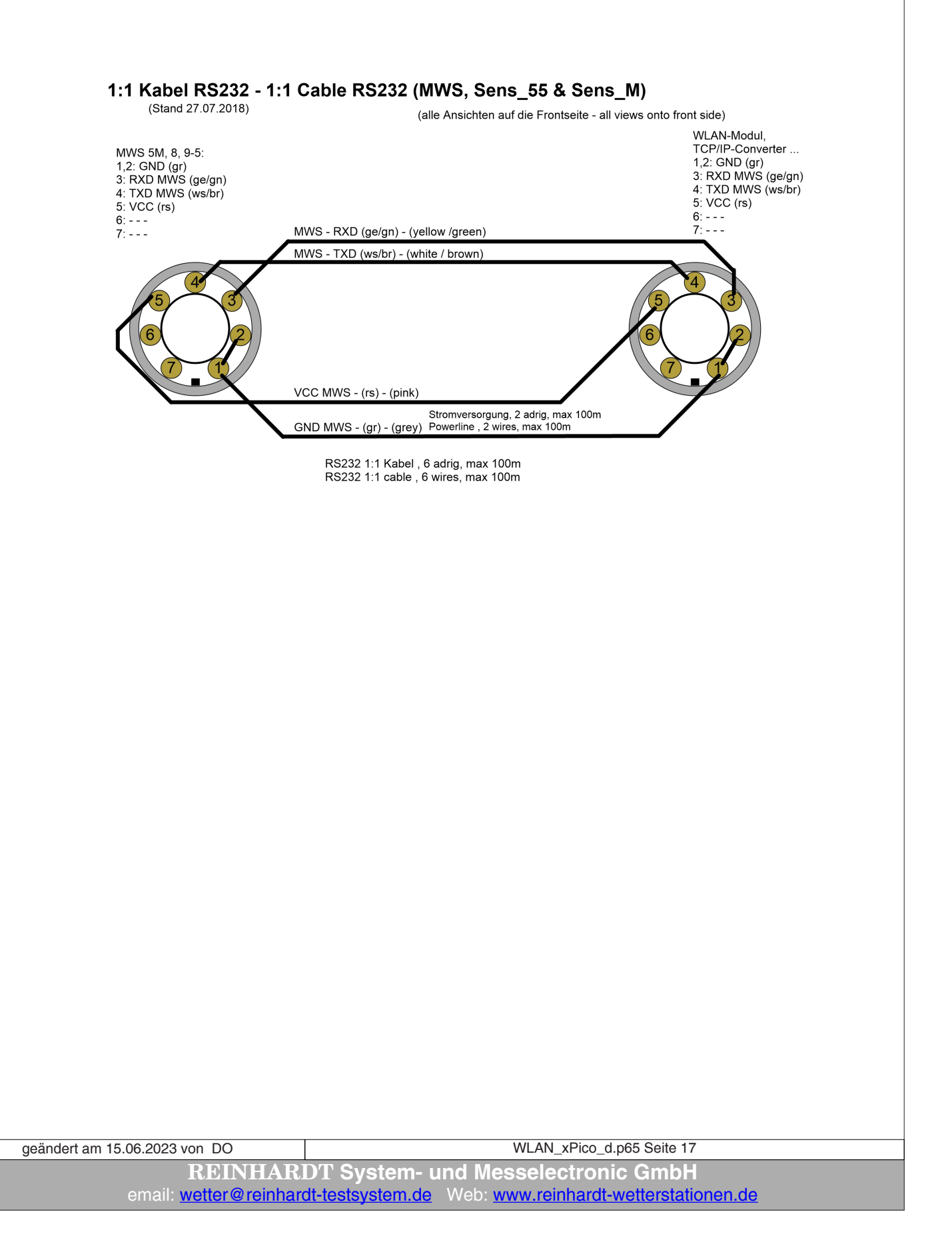

#### <span id="page-17-0"></span>**3.22 Anschlußkabel Wetterstation RS-422 für MWS55, 88, 10 (1:1)**

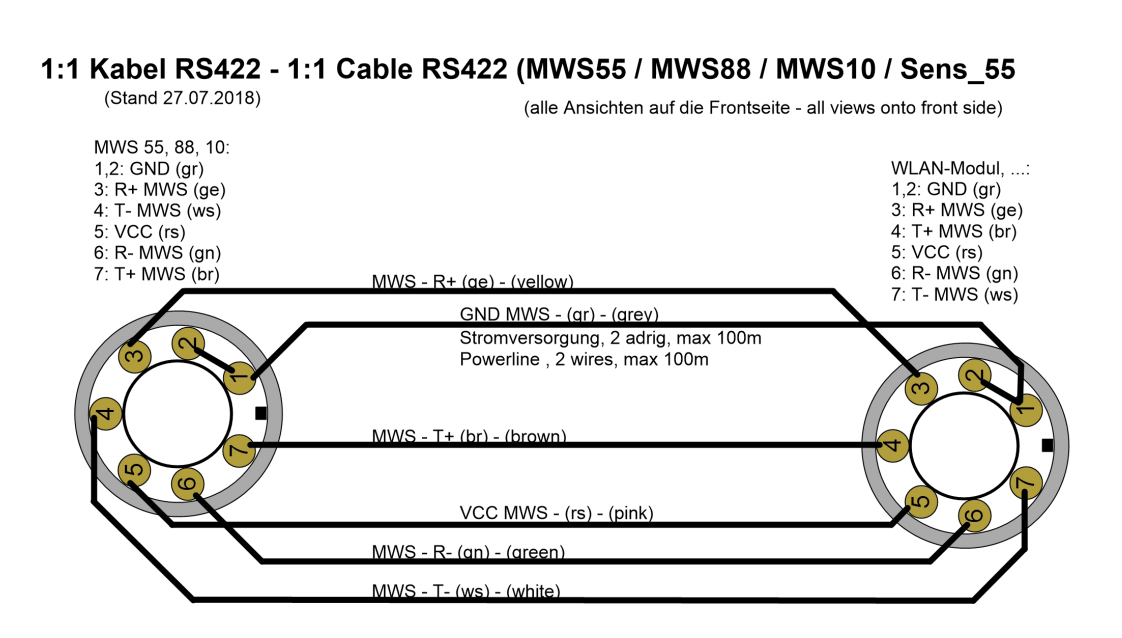

RS422 1:1 Kabel, 6 adrig, max 1000m RS422 1:1 cable , 6 wires, max 1000m

**REINHARDT System- und Messelectronic GmbH** Bergstr. 33, 86911 Dießen-Obermühlhausen, Tel. 0049 - 8196 - 934100 oder 7001 geändert am 15.06.2023 von DO WLAN\_xPico\_d.p65 Seite 18

# <span id="page-18-0"></span>**Bedienungsanleitung Wireless LAN Module für Wetterstationen 3.23 Anschlußkabel Wetterstation RS-422 für MWS5, 8, 9-5 (1:1) (alte Stationen)**

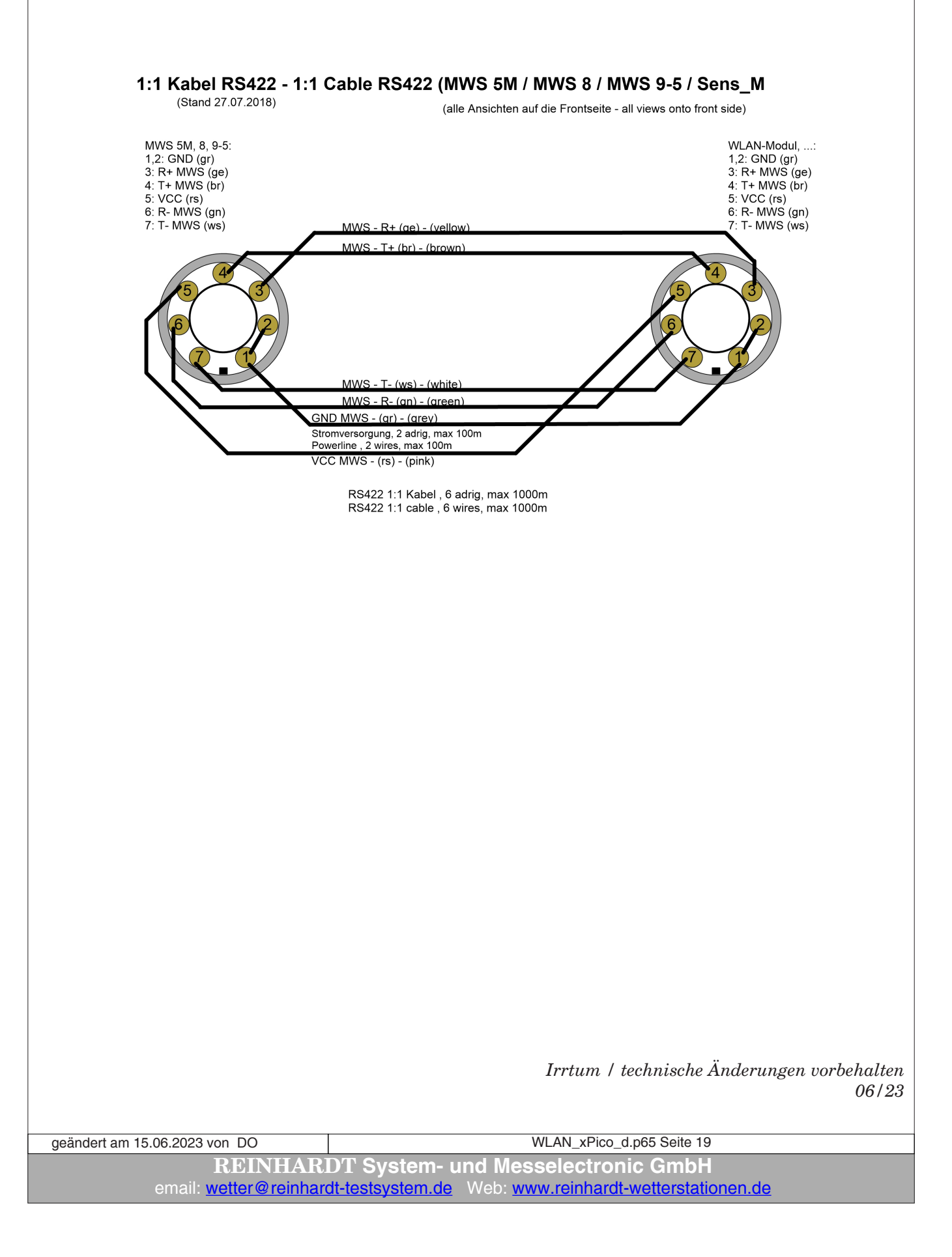